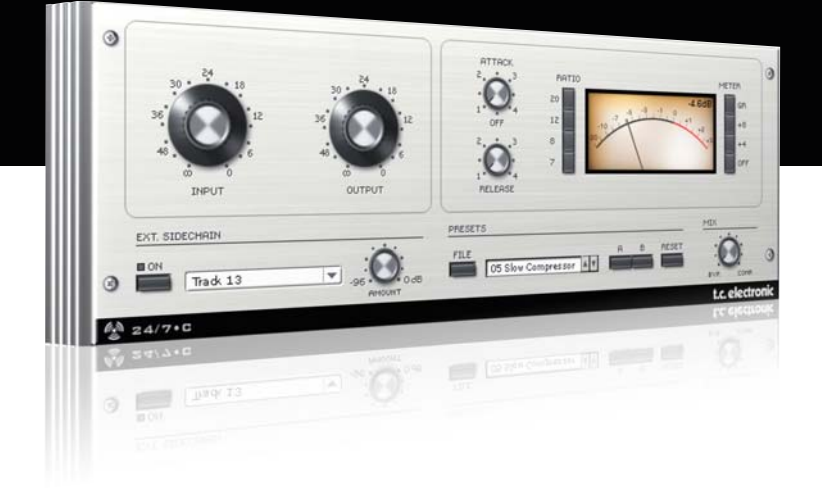

# **Manuale d'uso** 24/7•C per PowerCore

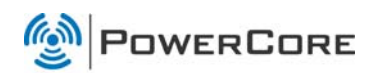

# tc electronic

# TC SUPPORT INTERACTIVE

Il sito TC Support Interactive (www.tcsupport.tc) è un vero e proprio centro di informazioni e supporto on-line, dove potrai trovare le risposte a problemi specifici relativi al tuo prodotto TC, software o hardware. Ogni risposta viene salvata in un database consultabile per prodotto, categoria, parole chiave o frasi.

Nella sezione "My Stuff" è possibile effettuare il Login per conoscere lo status della tua richiesta, per effettuare il download di file e tanto altro. Inoltre, potrai scaricare i manuali d'uso TC, gli aggiornamenti software e nuovi Preset.

Questo sito è stato creato appositamente per soddisfare le esigenze degli utenti TC Electronic; il database è in continuo aggiornamento rappresentando un'enorme fonte di informazioni, mentre la sezione Q&A consente di scoprire nuovi aspetti dei diversi modelli TC. Se non riesci a trovare la risposta ai tuoi quesiti, potrai sottoporli al nostro staff tecnico che ti risponderà via email.

Il Team TC Support è sempre pronto ad aiutarti in ogni modo possibile.

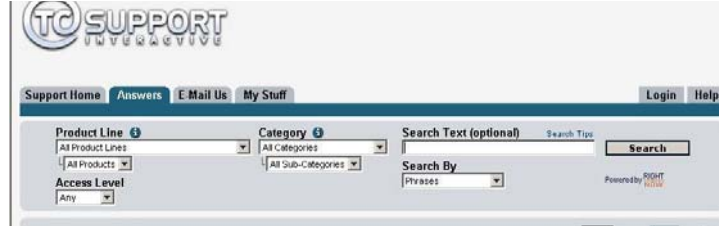

#### Contatti:

In alternativa al sito TC Support Interactive, contatta il distributore TC che si occupa della tua area, oppure scrivi a:

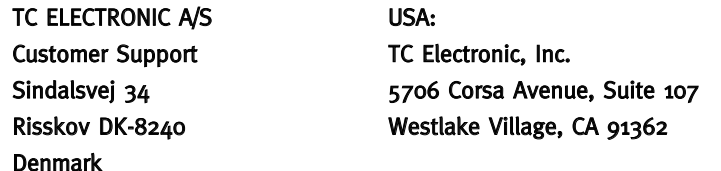

www.tcelectronic.com

© BY TC ELECTRONIC A/S 2007. TUTTI I NOMI DEI PRODOTTI E DELLE COMPAGNIE CITATE SONO REGISTRATI DAI RISPETTIVI PROPRIETARI. VST È UN MARCHIO STEINBERG A.G., AUDIO UNITS È UN MARCHIO APPLE COMPUTER, INC. TUTTE LE SPECIFICHE POSSONO ESSERE SOGGETTE A VARIAZIONI SENZA ALCUN PREAVVISO. TUTTI I DIRITTI SONO RISERVATI. TC Electronic è una compagnia del Gruppo TC.

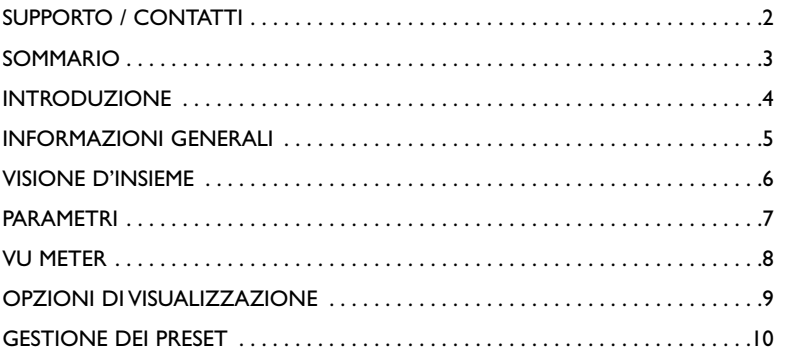

# **INTRODUZIONE**

Il plug-in 24/7•C Compressor Limiter fornisce la classica compressione ed elaborazione della dinamica, che si rivela utile in un'ampia gamma di applicazioni: dai cori alle voci soliste, dai drum-loop ai mix completi.

Attentamente modellato su un rinomato processore vintage, famoso per la tipica sonorità ricca di sfumature, il plug-in 24/7·C è capace di miscelare armoniosamente calore, colore ed energia.

24/7·C è particolarmente adatto per aggiungere incisività alle tracce di batteria e di chitarra, per aumentare la presenza di tracce vocali all'interno di un mix, per fornire più energia al segnale, o semplicemente per applicare una trama sonora ricca e calda ad una singola traccia o ad un mix completo.

Per una descrizione dettagliata sull'elaborazione dinamica, consulta le sezioni "Il Processo di Compressione" e "Il Processo di Limiting" del manuale d'uso PDF del plug-in PowerCore CL.

### PER COMINCIARE

#### Supporto Scroll Wheel del mouse

Se l'applicazione host utilizzata supporta questa caratteristica, tutti i parametri potranno essere regolati mediante lo scrolling effettuato con la rotella del mouse, sia su Windows XP che su Mac OS X. È sufficiente posizionare il cursore del mouse sul campo numerico di un parametro del plug-in e agire sulla rotellina del mouse, per aumentare o diminuire il valore del parametro associato a quel controllo.

#### Comandi da tastiera

Nella maggior parte delle applicazioni host, il plug-in supporta la gestione dei comandi da tastiera dedicati ad alcune funzioni.

I seguenti comandi sono disponibili per tutti i parametri del plug-in:

#### Comandi da tastiera su Mac OS Comandi da tastiera su Windows

Reset al valore default =  $[Alt]$  Reset al valore default =  $[Shift]$  e  $[Controller]$ 

### CONSUMO DELLE RISORSE DSP

Per ciascuna istanza aperta di 24/7•C su un dispositivo PowerCore (X8, FireWire, Compact, Express, mkII, Unplugged), sono richieste le seguenti percentuali di risorse DSP:

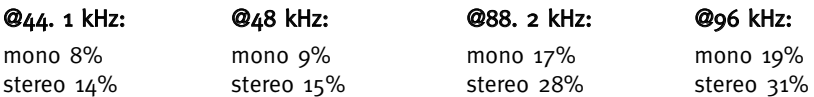

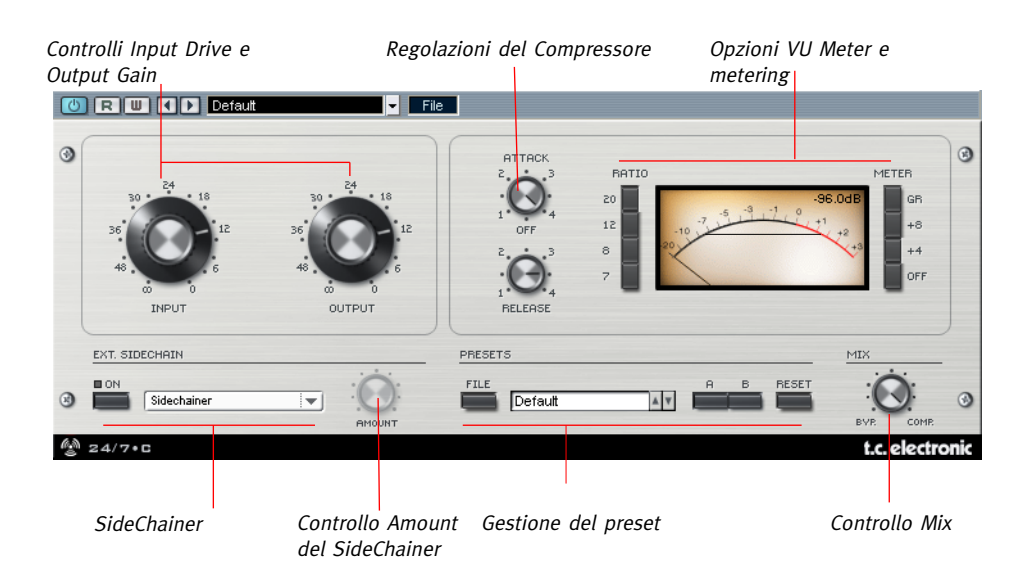

ATTENZIONE: Non farti trarre in inganno dalle manopole "Attack" e "Release" di questo plug-in; diversamente dagli odierni compressori, ruotandole in senso orario si ottengono tempi di attacco e di rilascio più rapidi!

# PARAMETRI GENERALI

#### Input Drive

Regolando il controllo Input Drive è possibile variare la quantità di segnale in ingresso che verrà processata dal compressore: più elevato è il livello di Input, maggiore compressione verrà applicata al segnale.

### Output Gain

Con il controllo Output Gain è possibile impostare il livello del segnale dopo la compressione.

### Attack

La manopola Attack regola il tempo d'attacco del compressore. Ad elevati valori di questo parametro corrispondono tempi d'attacco più rapidi - vice versa, con valori bassi si ottengono tempi d'attacco più lenti.

#### Release

La manopola Release regola il tempo di rilascio del compressore. Ad elevati valori di questo parametro corrispondono tempi di rilascio più rapidi.

#### Ratio

I tasti Ratio modificano il rapporto di compressione in base a 4 rapporti predefiniti: 4:1, 8:1, 12:1, e 20:1. Quando nessun tasto risulta inserito significa che il compressore non è attivo; tuttavia il livello del segnale risulterà comunque influenzato dalle impostazioni dei controlli Input e Output Gain.

### EXT. SIDECHAINER

#### Introduzione

Nell'ambito delle produzioni audio, il "sidechaining" indica il metodo di controllo di un effetto, inserito in una traccia, mediante la dinamica del segnale di un'altra traccia; le applicazioni in cui il sidechaining viene utilizzato sono diverse.

Il plug-in TC SideChainer, incluso nel pacchetto di plug-in PowerCore, è utilizzabile congiuntamente a numerosi plug-in, tra i quali 24/7•C.

Utilizzando il plug-in SideChainer insieme a 24/7•C in fase di missaggio, sarai in grado di creare effetti di compressione Ducking e di elaborazione De-ess.

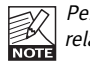

Per maggiori informazioni riguardanti l'impiego del plug-in SideChainer, fai riferimento al relativo manuale d'uso presente nel CD.

# PARAMETRI SIDECHAINER

### On

Per fare in modo che 24/7•C risponda ad un'istanza del plug-in SideChainer, premi il tasto "ON" e seleziona la relativa istanza SideChainer dal menu a tendina.

#### Amount

Il parametro Amount determina la sensibilità della risposta di 24/7•C relativamente al contenuto dinamico del sidechain selezionato.

#### Controllo Mix - Compressione Parallela

Solitamente, un compressore agisce sull'intero segnale presente in ingresso. Tuttavia, grazie al controllo Mix, potrai processare il segnale usando ciò che viene definita come "Compressione Parallela". Questa modalità di compressione permette di miscelare il segnale processato/compresso al segnale non-processato/non-compresso. In molte situazioni, questa procedura restituirà "il meglio di entrambi i mondi": l'incisività del segnale dry e il controllo di picco della compressione.

#### Combinazione

24/7•C può operare con più di un tasto Ratio permuti insieme. In questi casi, il rapporto di compressione equivale alla somma tra i diversi valori Ratio. Quindi, premendo i tasti 12 e 20, il rapporto di compressione risultante sarà 32:1. Per inserire più di un tasto Ratio, tieni premuto il tasto "Shift" e premi i tasti Ratio desiderati.

#### Tutti

Il plug-in 24/7•C consente l'attivazione di tutti i tasti Ratio contemporaneamente. Questo famoso trucco porta ad uno strano comportamento del processore, che vale sicuramente la pena sperimentare.

Il VU Meter indica sia il livello di picco (Peak), sia la media RMS del segnale, a seconda dell'opzione di visualizzazione selezionata.

L'indicatore numerico mostra sempre valori di picco assoluti, aggiunto al valore di calibrazione impostabile mediante i tasti Meter.

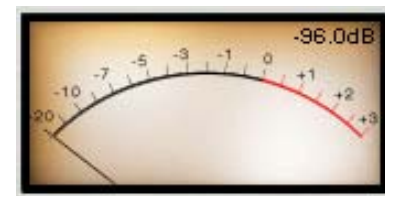

Nel caso in cui le tue card PowerCore esauriscano le risorse disponibili e non vi sia sufficiente potenza di elaborazione DSP, il display verrà visualizzato in modalità disabilitata. In questi casi, è consigliabile rimuovere il plug-in dal mix.

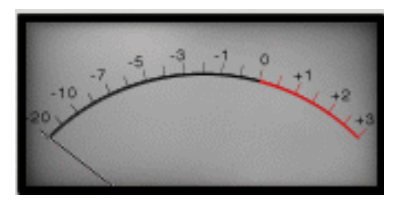

#### Meter

Premendo il tasto "OFF" posto accanto al VU Meter, è possibile bypassare completamente il plug-in. Il Gain Reduction è visualizzabile premendo il tasto GR. È anche possibile calibrare il meter affinchè visualizzi il livello con un valore di 'offset' (compensazione). Le opzioni di calibrazione sono +4 e +8.

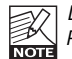

La calibrazione impostata nella sezione Meter influisce sia sull'ago del meter, sia sulla lettura PPM.

# OPZIONI DI VISUALIZZAZIONE DEL VU METER

Con un singolo click del mouse sul VU meter, è possibile accedere ad alcune opzioni di visualizzazione.

#### Meter Input/Output

Questa opzione determina la posizione dell'indicatore lungo il percorso del segnale, prima (Input) o dopo (Output) l'elaborazione audio.

#### Peak Hold

L'opzione Peak Hold varia il tempo in cui il picco massimo del segnale viene mostrato sul meter: la durata in secondi è impostabile a 10, 6, 1, None (nulla) o Forever – modalità utile quando non si osserva il meter con molta attenzione. Inoltre, è presente un opzione di Reset, utile quando è in funzione l'opzione Peak Hold - Forever.

#### Needle Sensitivity

Questa opzione regola il comportamento dell'ago del meter rispetto al materiale audio. Con valori elevati, la risposta dell'ago al segnale misurato sarà più rapida e precisa. Vice versa, selezionando valori inferiori la risposta dell'ago risulterà più lenta e morbida.

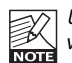

Usando il parametro Needle Sensitivity con valori bassi, aumentano le possibilità che non vengano mostrati i transienti del segnale.

#### Meter Scale

Questa opzione imposta la scala di misurazione del VU meter. Selezionando "Peak", il meter visualizza l'ampiezza massima del segnale. Con "RMS Average", il meter visualizza l'ampiezza media del segnale, che su una scala logaritmica risulta approssimativamente in una differenza di 3dB.

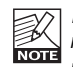

L'opzione "RMS Average" può non rispecchiare fedelmente l'attività del segnale con la maggior parte delle impostazioni del plug-in, a causa della scala complessiva scelta per il meter. Di norma, si utilizza l'opzione "Peak" come Meter Scale predefinito.

# **GESTIONE DEI PRESET**

# **GESTIONE DEI PRESET**

#### Introduzione

Ti consigliamo di fare uso del sistema dedicato alla gestione dei preset di PowerCore, il quale oltre a fornire le funzioni di richiamo, salvataggio e comparazione dei preset, consente lo scambio di intere cartelle di preset con altri utenti, tra piattaforme diverse Windows/Mac e anche tra diverse applicazioni host.

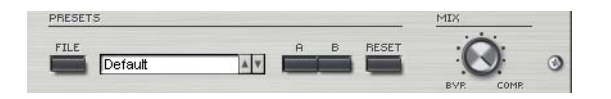

### File

Clicca su "File" per aprire il menu File.

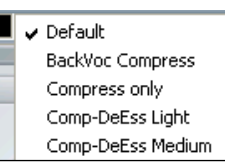

Load Preset: Seleziona Load Preset per caricare i preset dalla locazione predefinita.

Save Preset: Seleziona Save Preset per salvare il preset nella cartella "My Presets".

My Presets: Mediante "My Presets" potrai caricare i tuoi preset.

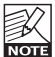

Se decidi di salvare i preset in una locazione diversa dalla cartella "My Preset", questi non appariranno nel menu a tendina "My Preset". Ad ogni modo, potrai comunque raggiungerli e caricarli usando la funzione Load Preset.

### Nome del preset

In questo campo è visualizzato il nome del preset in uso.

### Up/down

Le frecce-cursore [UP]/[DOWN] sono utili per scorrere i diversi preset.

### A/B

Con la funzione di comparazione A/B potrai facilmente comparare diverse impostazioni dei parametri durante la fase di regolazione del plug-in.

Al principio, quando si comincia a lavorare con un preset, il tasto A/B risulta non evidenziato (in grigio). Questo stato indica che le impostazioni presenti in entrambe le locazioni di memoria A e B sono identiche - quindi, non c'è nulla da comparare.

Non appena si effettua una variazione del valore di un parametro, la locazione di memoria "A" si attiverà e il relativo tasto si illuminerà. D'ora in poi, tutte le modifiche effettuate sui parametri saranno applicate alla locazione di memoria "A".

Selezionando la locazione "B", è possibile ristabilire le impostazioni al loro punto di partenza; rimanendo in questa locazione, tutte le modifiche successive saranno applicate alla locazione di memoria "B".

Ogni volta che si premono i tasti di memoria A/B, è possibile passare da una locazione all'altra ed effettuare la comparazione.

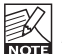

Le locazioni di memoria A/B possono contenere le regolazioni solo in modo temporaneo! Il salvataggio di un preset memorizzerà unicamente le impostazioni in uso della locazione di memoria A o B selezionata. Le impostazioni dell'altra locazione di memoria non saranno salvate!

#### Reset

Clicca sul tasto "Reset" per cancellare le locazioni di memoria A/B e ristabire il preset originale.

## LOCAZIONI PREDEFINITE DEI PRESET

Di seguito indichiamo le locazioni dove i preset vengono memorizzati (ogni plug-in dispone di una propria cartella):

#### Percorso dei preset in Mac OS X:

#### Preset Factory:

<Macintosh HD>/Library/Application Support/TC Electronic/<nome del plug-in>/Presets/

#### Preset User:

/Users/<user name>/Library/Application Support/TC Electronic/<nome del plug-in>/Presets/

#### Percorso dei preset in Windows:

Preset Factory: C:\Program Files\TC Electronic\<nome del plug-in>\Presets

#### Preset User:

C:\Documents and Settings\<your user name>\Documenti\TC Electronic\ <nome del plug-in>\Presets

- Per eliminare un file Preset, dovrai semplicemente spostarlo nel "Cestino".
- Per creare una nuova sotto-cartella da far apparire nel menu del plug-in, è sufficiente crearla all'interno della cartella plug-in, che risiede a sua volta nella cartella PRESETS inclusa nella locazione predefinita dei preset del plug-in.

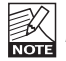

Nessuna cartella apparirà nel menu Preset File se non contiene almeno un preset al suo interno!